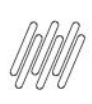

# **01. VISÃO GERAL**

Ao acessar o WMS SaaS, clique no ícone **Recebimento,** localizado no menu lateral.

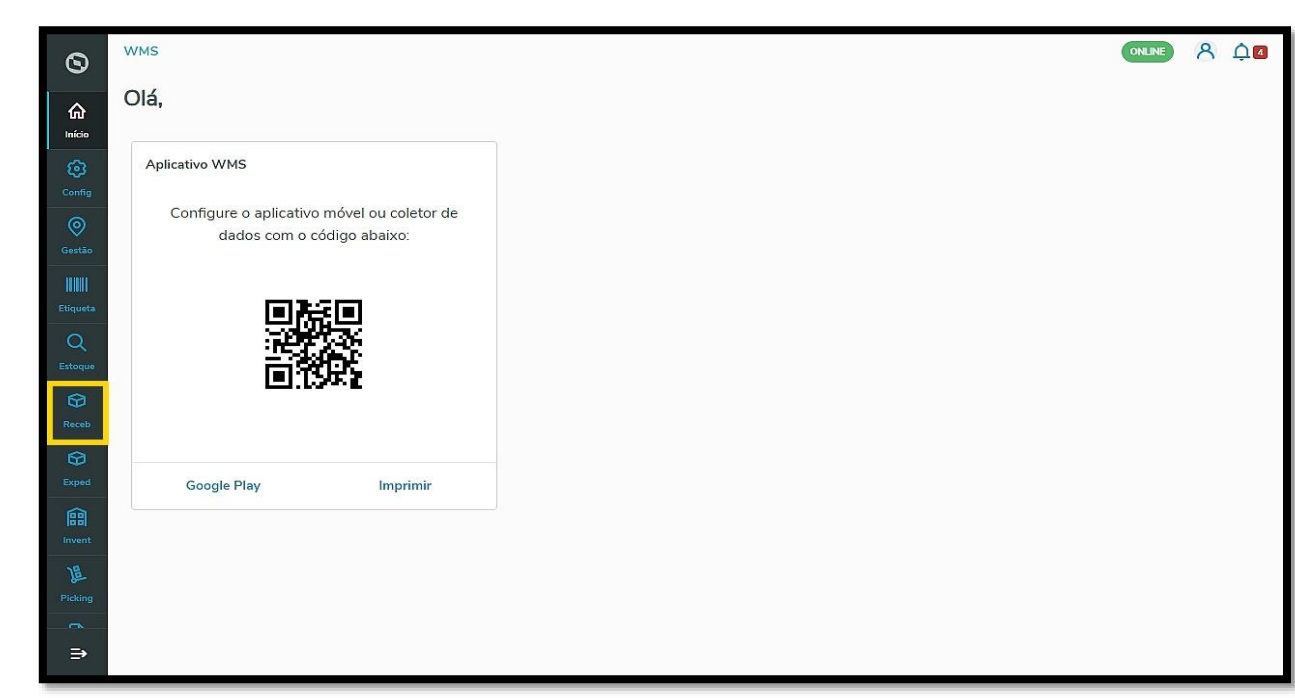

Na tela de **Recebimento**, você pode visualizar os processos pendentes, processos em andamento, além de acessar o histórico, gerar novos processos e ajustar a configuração.

Para acessar a área de configuração, clique no botão **Configuração**.

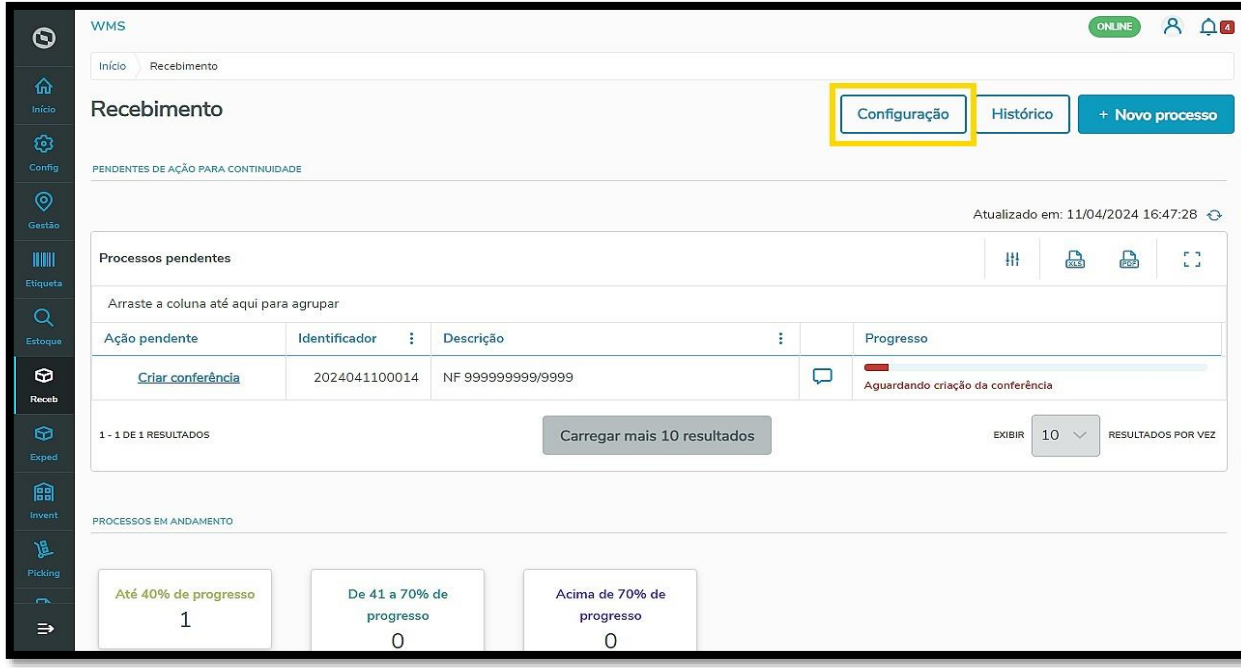

Então, a tela **Configurações de recebimento** será exibida.

Ela é dividida em duas partes: configurações de **Conferência** e **Armazenagem.**

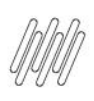

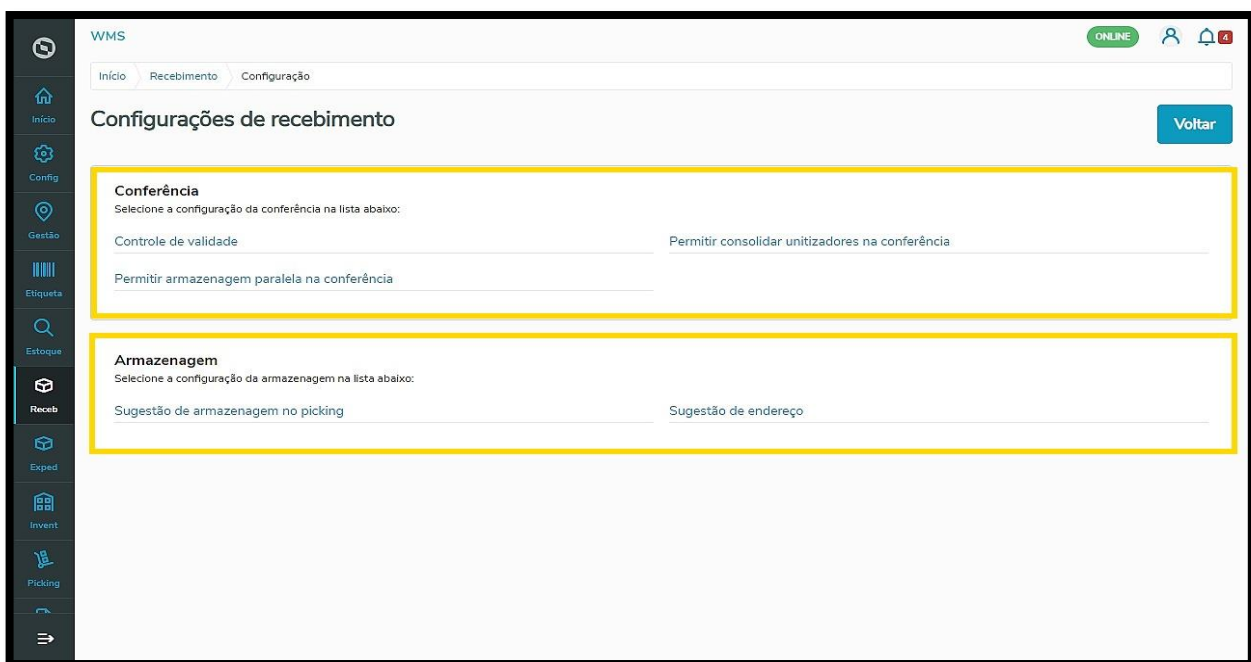

Primeiro, vamos conhecer as configurações de **Conferência**.

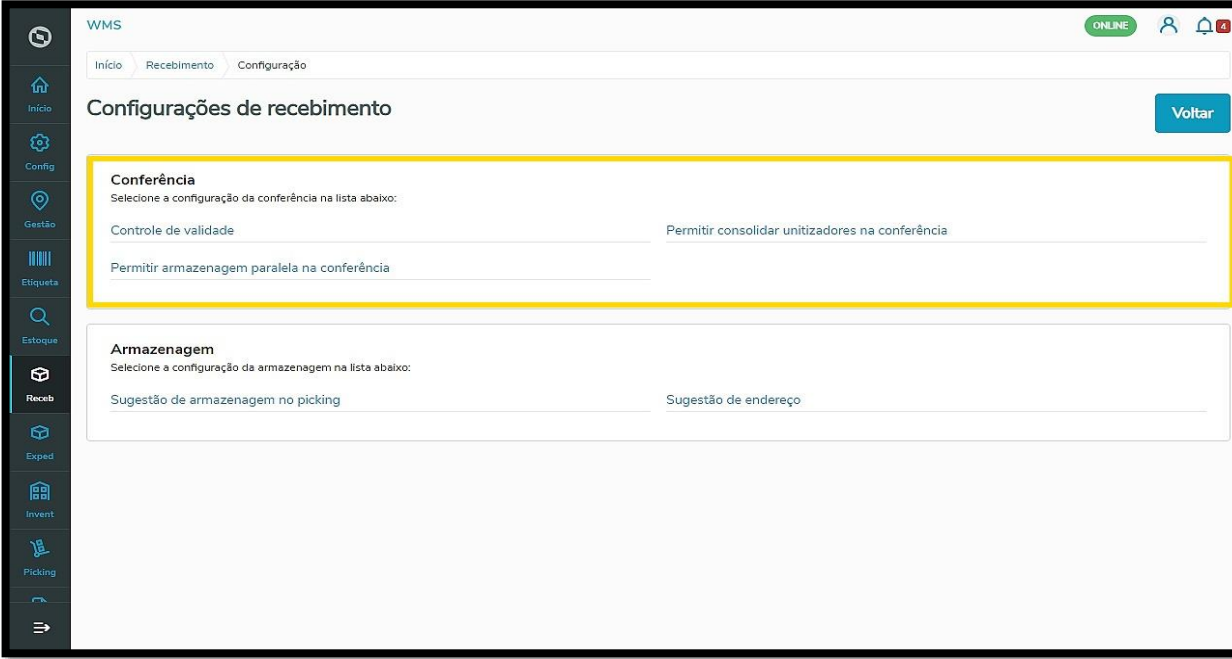

Ao clicar na opção **Controle de validade,** a tela **Novo controle de validade** será exibida.

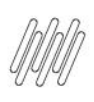

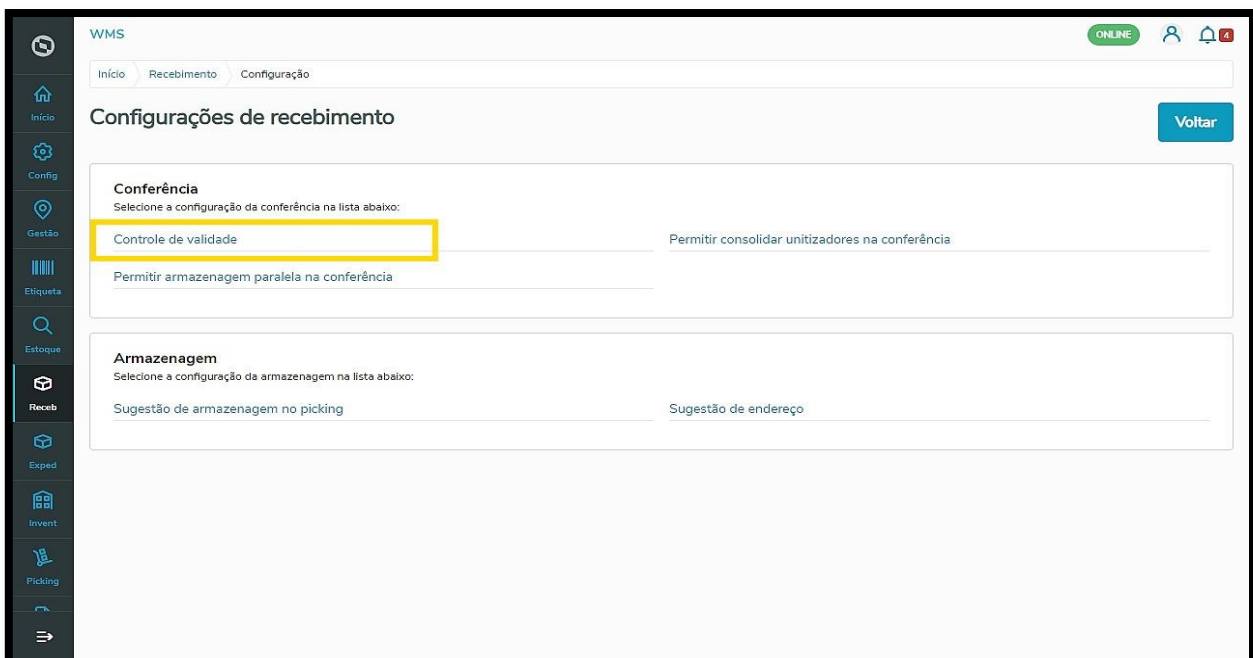

Para gerar um novo controle de validade, clique no botão **+Novo controle de validade**.

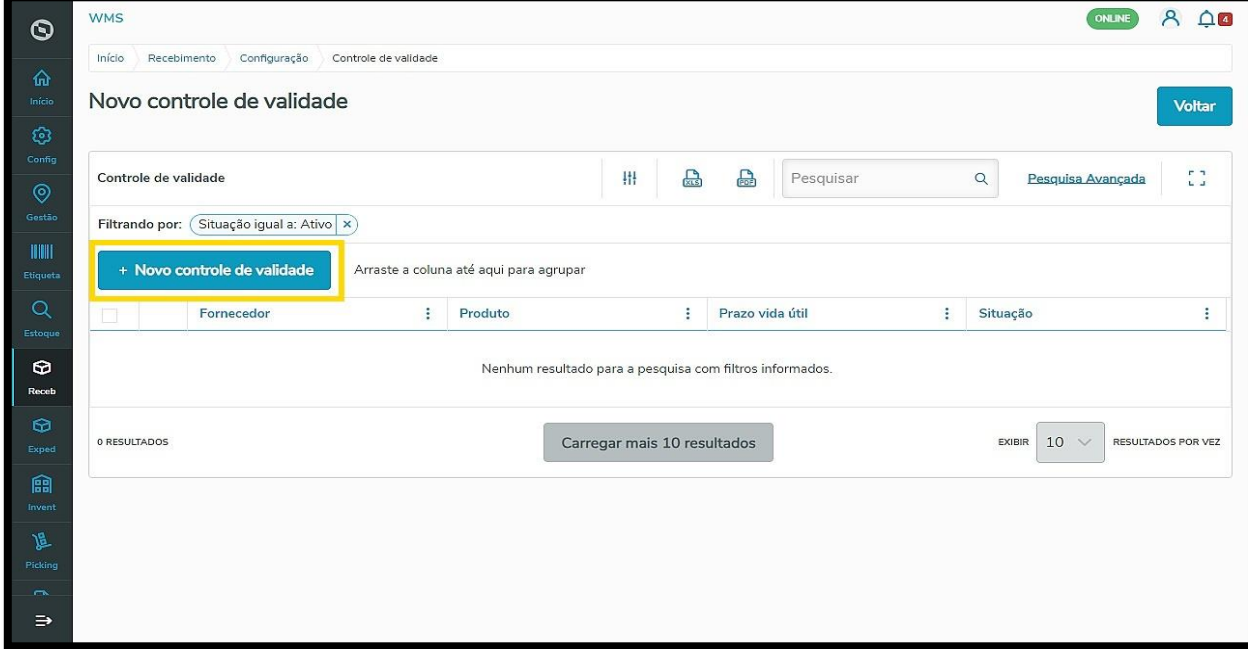

É possível realizar um novo controle de validade **por produto** ou por **fornecedor.**

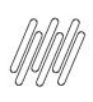

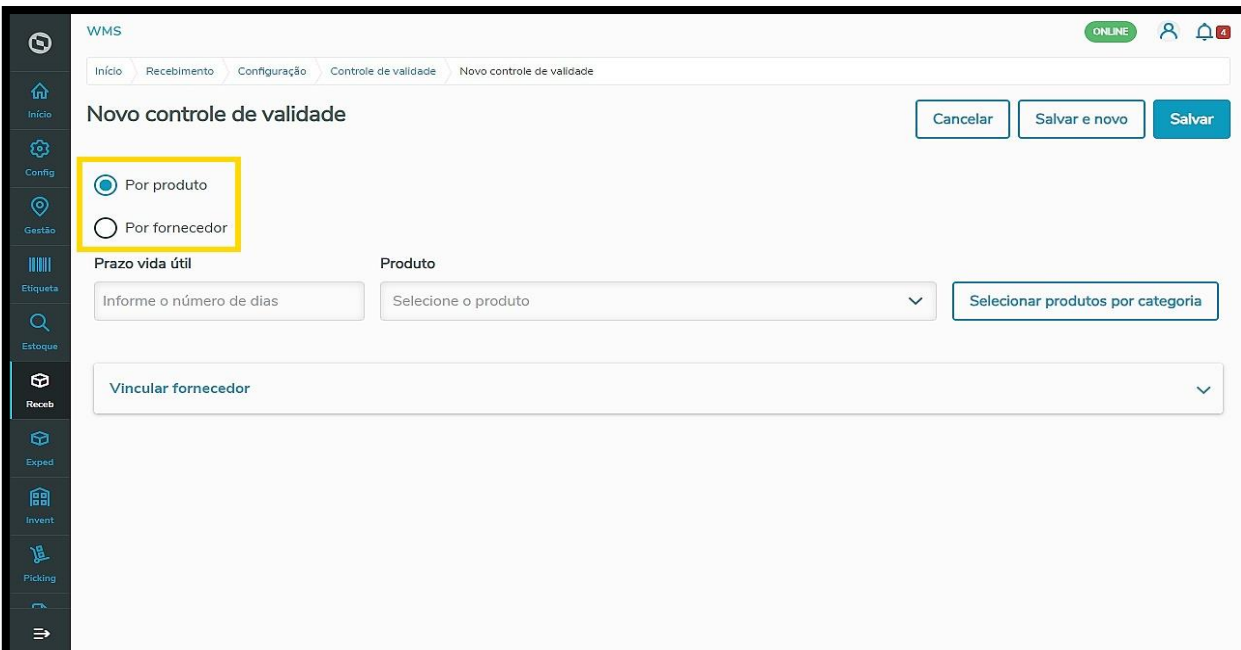

Ao selecionar a opção **Por produto**, você deve inserir o **prazo de vida útil (em dias)** e selecionar o **produto**.

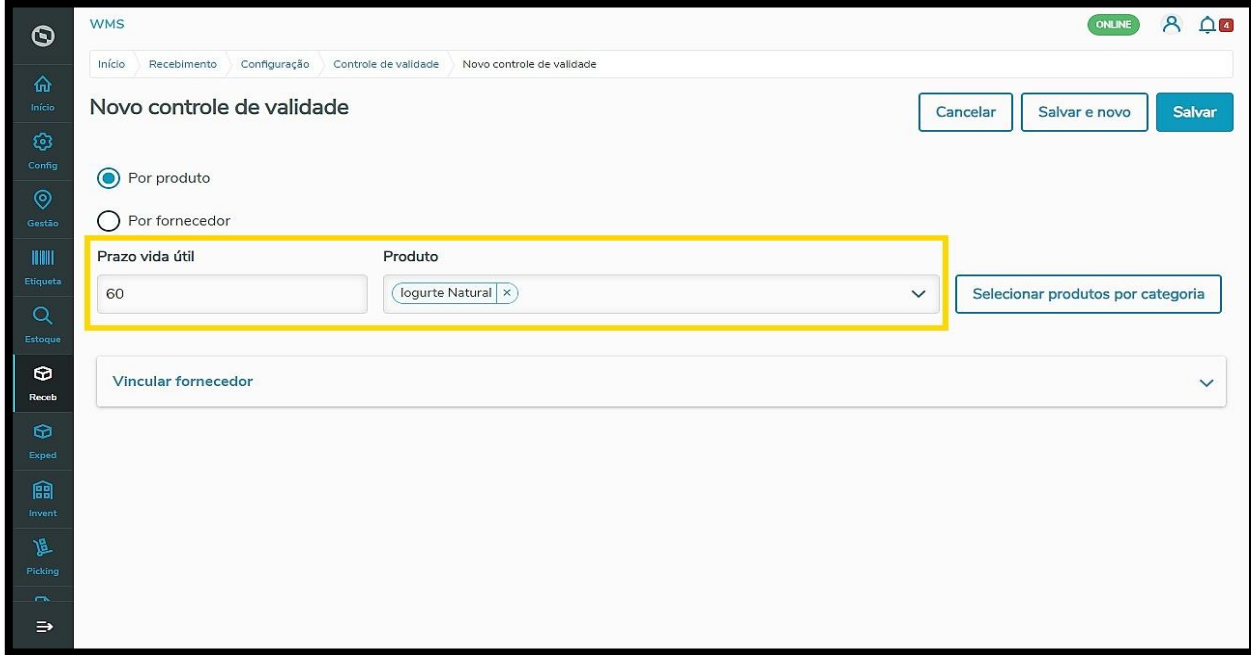

Também é possível selecionar produtos por categoria clicando em **Selecionar produtos por categoria.**

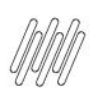

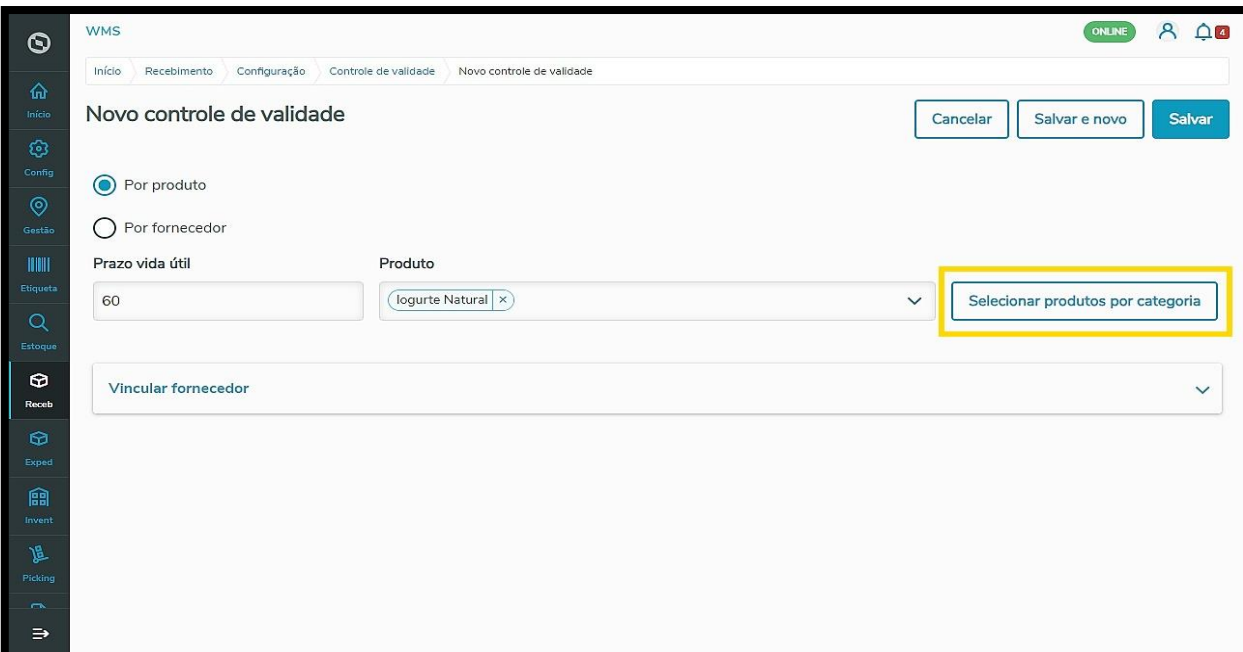

É possível vincular um fornecedor, caso queira, clicando em **Vincular fornecedor**.

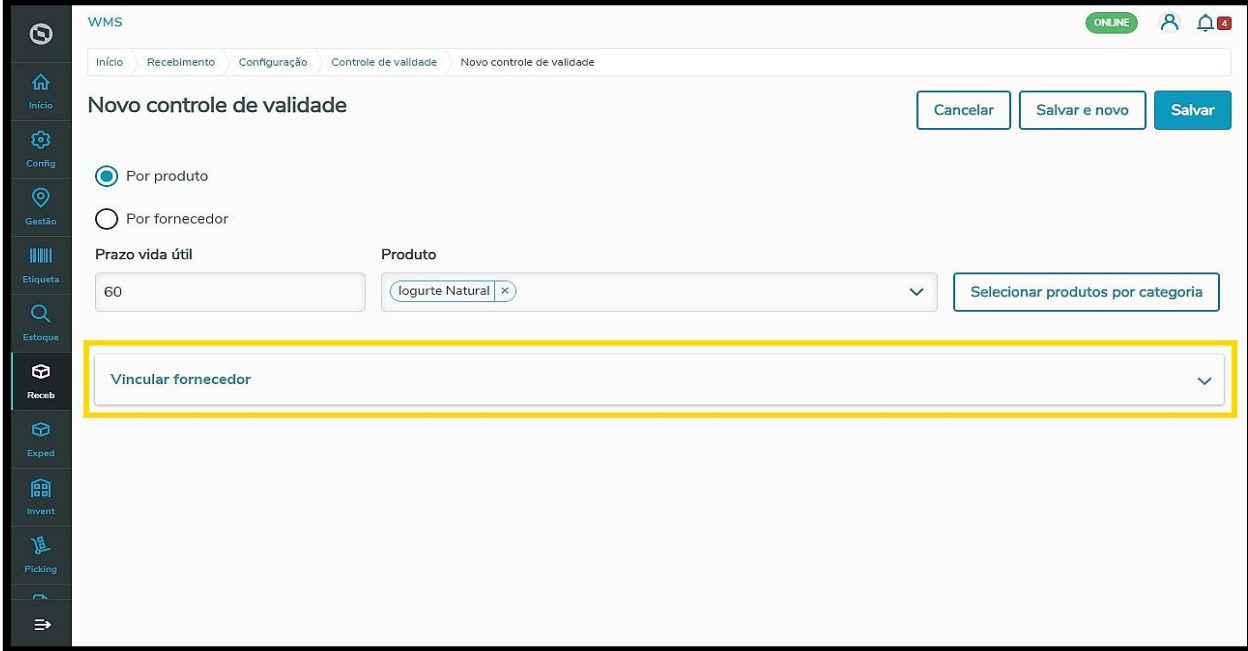

Então, uma nova área da tela se abre e você deve clicar no botão **+Vincular fornecedor.**

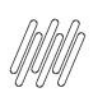

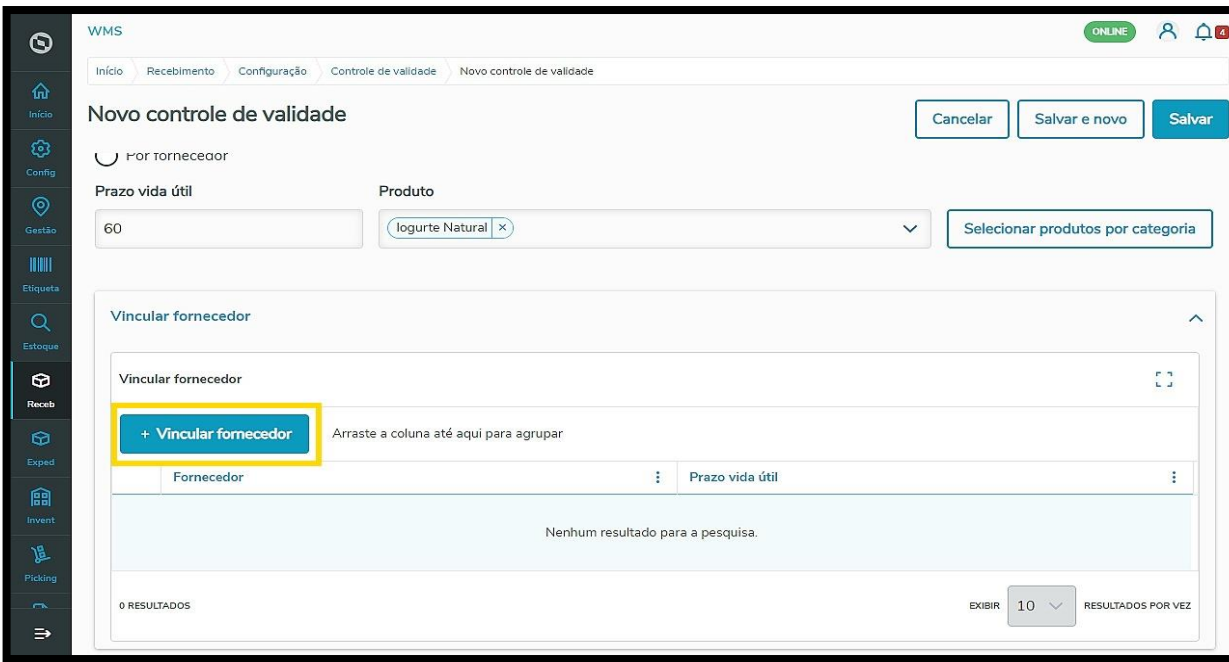

Agora, selecione o **Fornecedor** e informe o **Prazo de vida útil** (em dias).

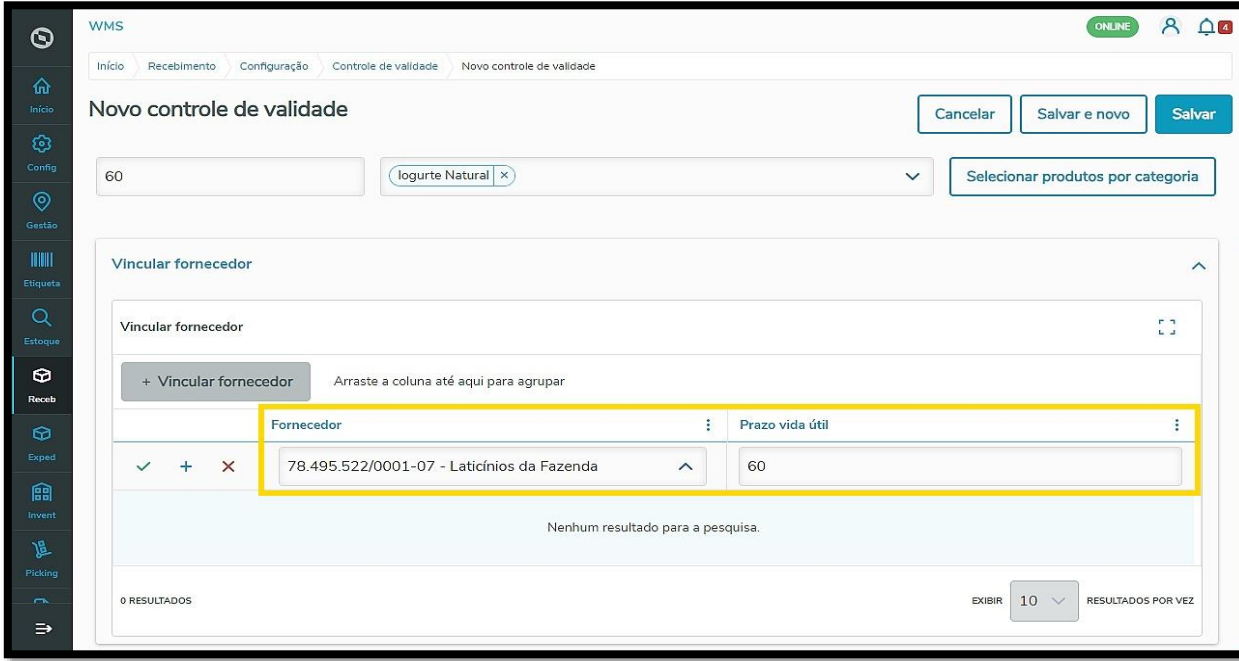

Para salvar, clique no ícone de **check verde.**

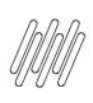

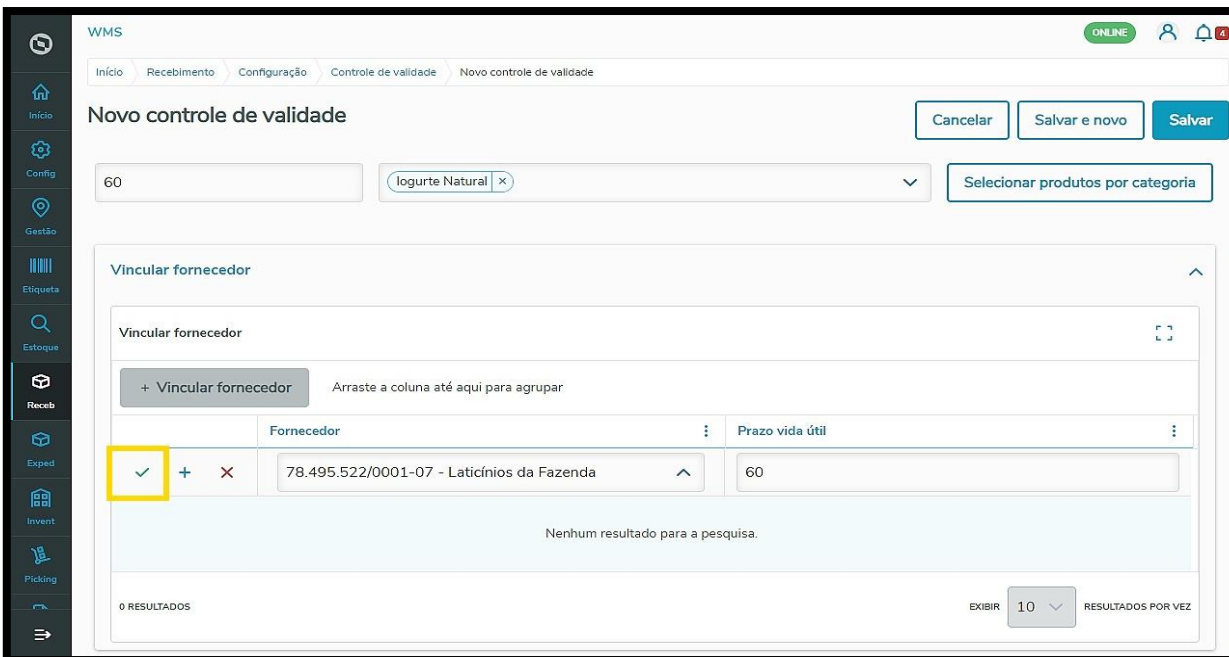

Caso queira **salvar e incluir mais um**, clique no ícone de **+.**

E para **cancelar,** clique no ícone de **X.**

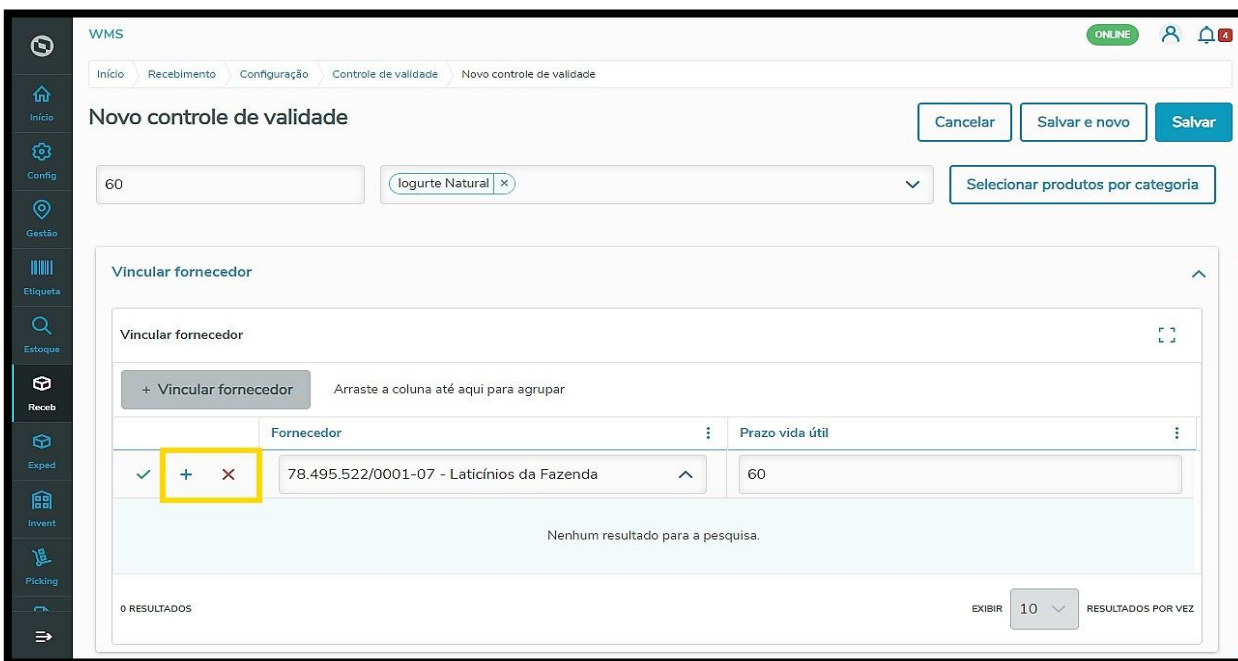

Assim que finalizar o preenchimento das informações, clique em **Salvar.**

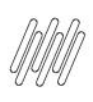

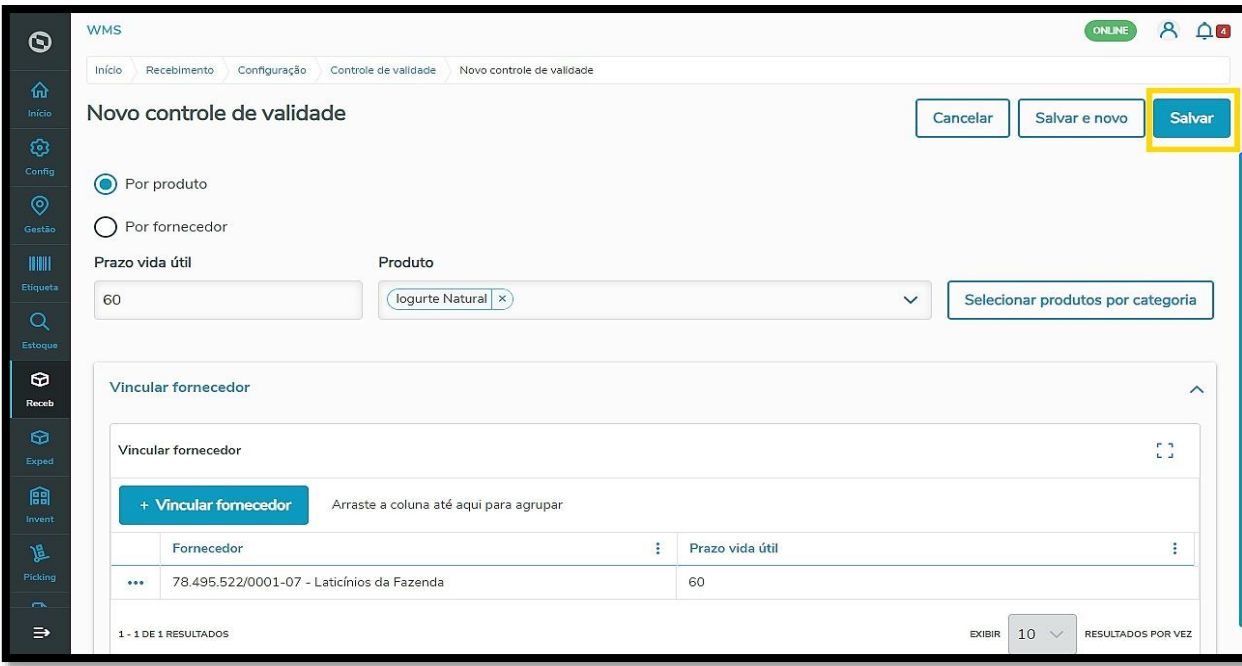

Caso queira **salvar e incluir mais** um controle de validade, clique em **Salvar e novo.**

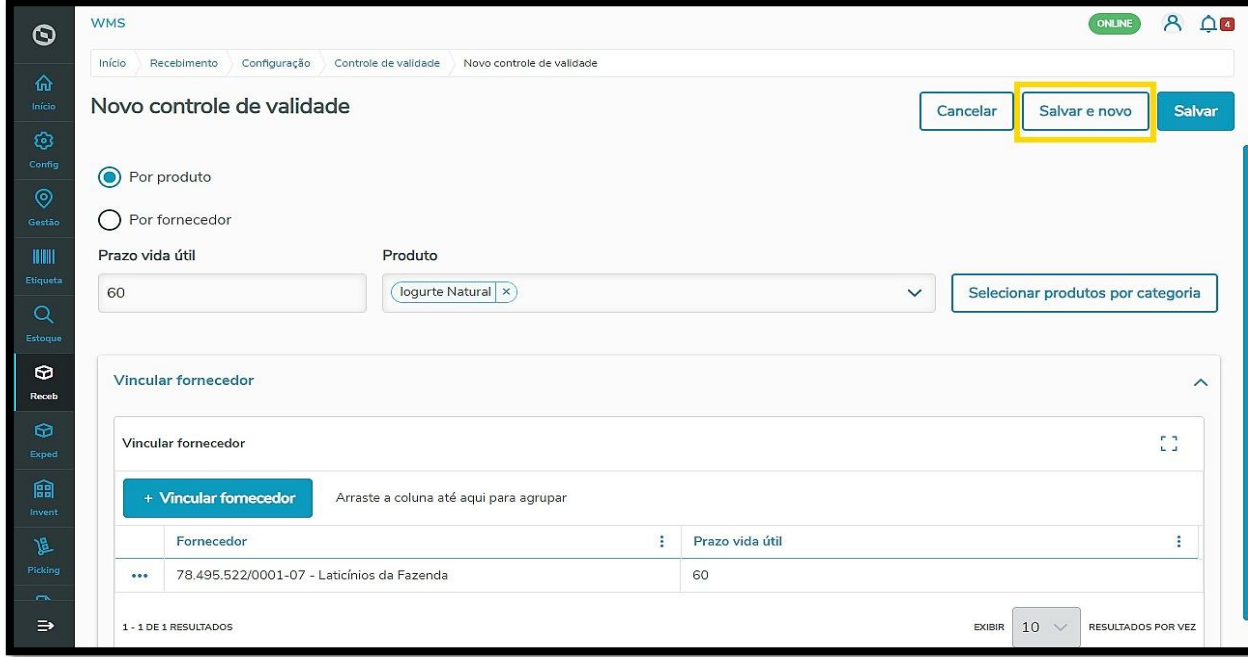

Ao selecionar a opção **Por fornecedor**, você deve informar o **Prazo de vida útil** (em dias) e selecionar o **fornecedor.**

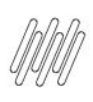

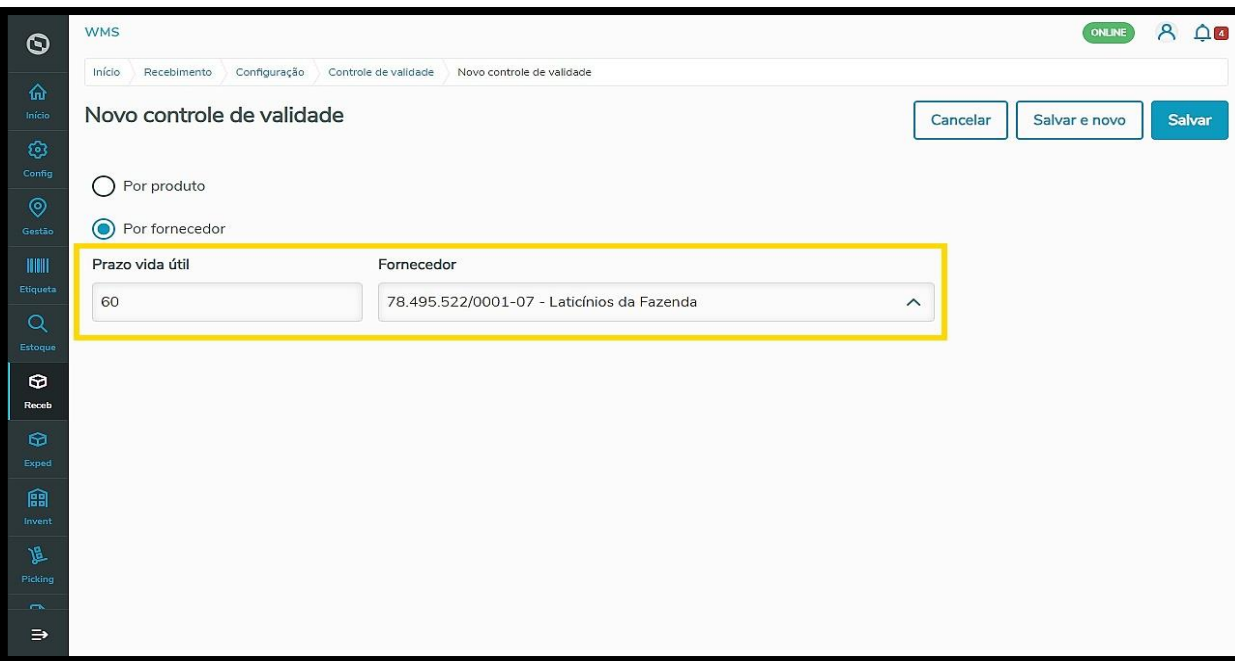

Assim que finalizar o preenchimento das informações, clique em **Salvar.**

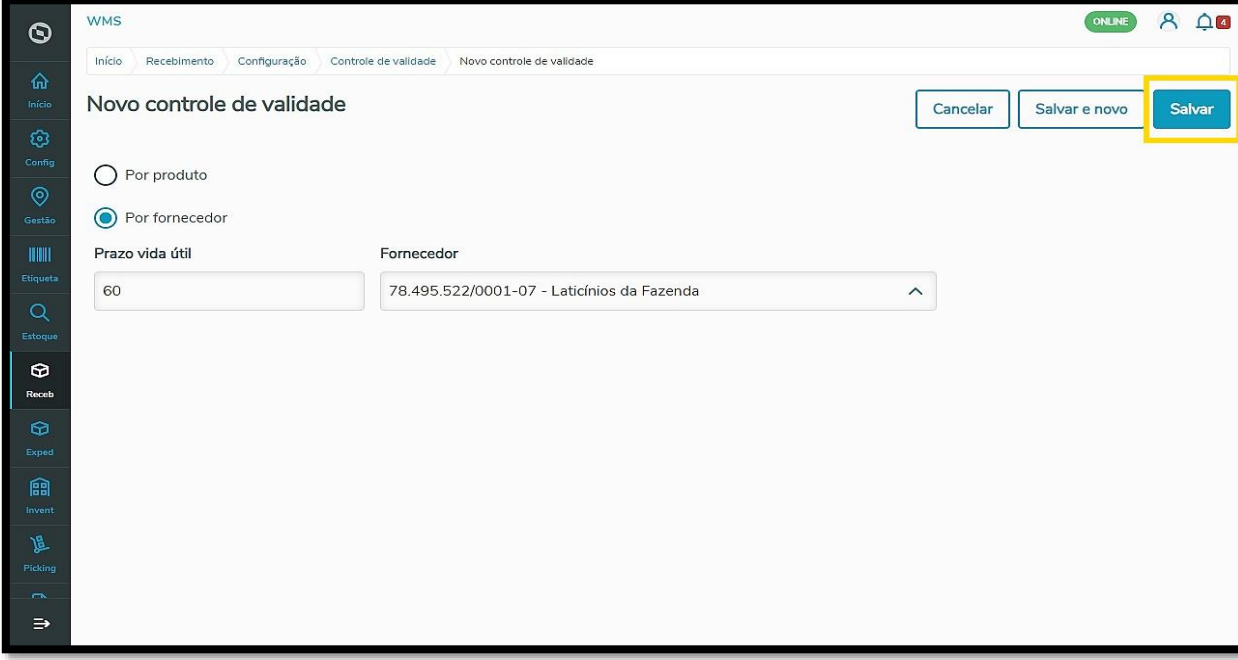

Caso queira salvar e incluir mais um controle de validade, clique em **Salvar e novo.**

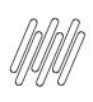

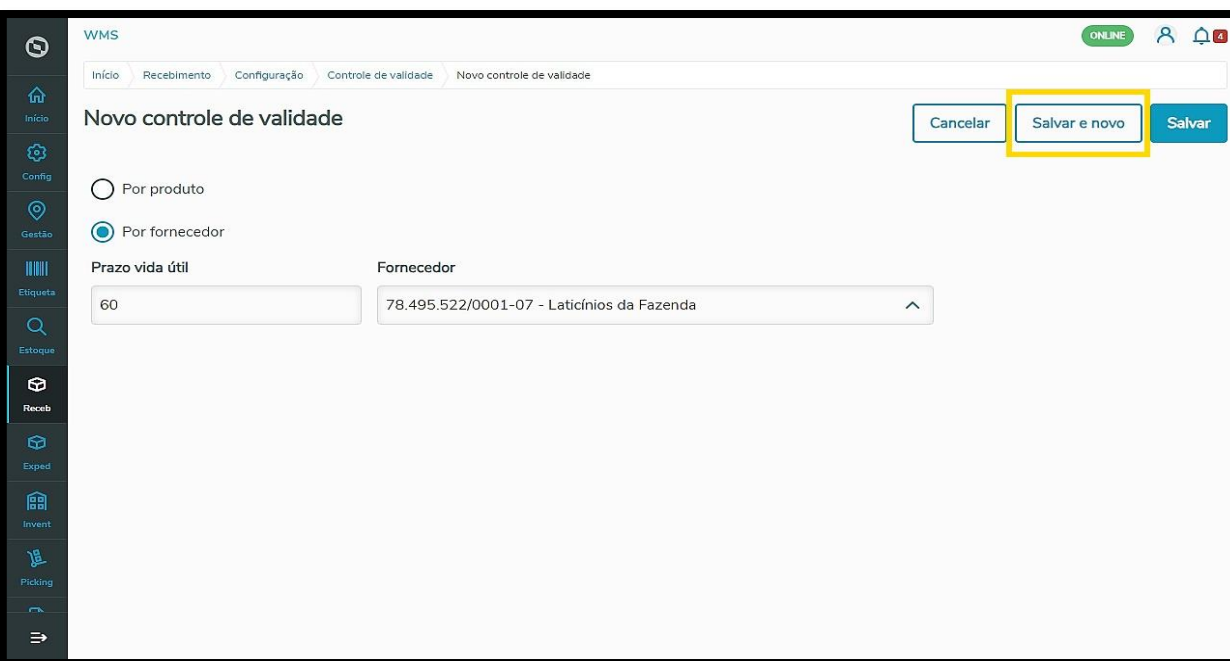

Ao salvar um novo controle de validade, ele será exibido na tela principal com o status **Ativo.**

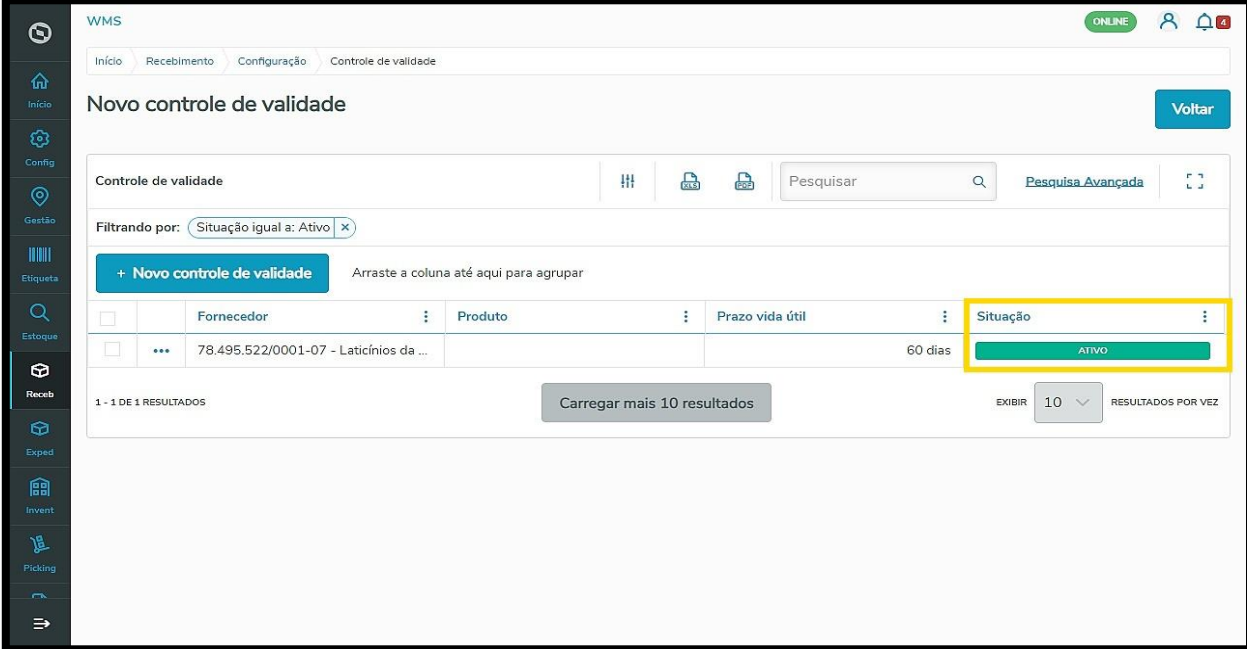

O clique no menu de **3 pontinhos** permite que inativar um controle de validade.

Se o status já estiver como **Inativo,** o mesmo processo pode ser realizado para **Ativar.**

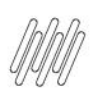

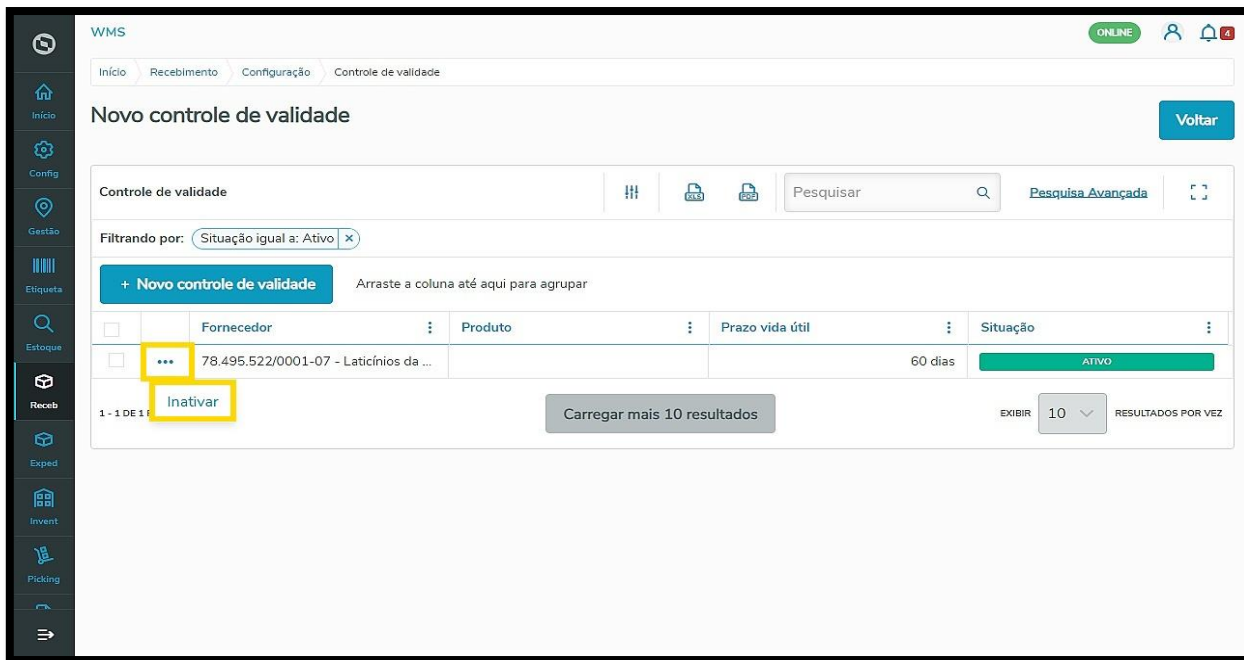

Para realizar qualquer ajuste, clique na caixa de seleção no lado esquerdo do controle de validade que deseja e clique no botão **Alterar selecionados.**

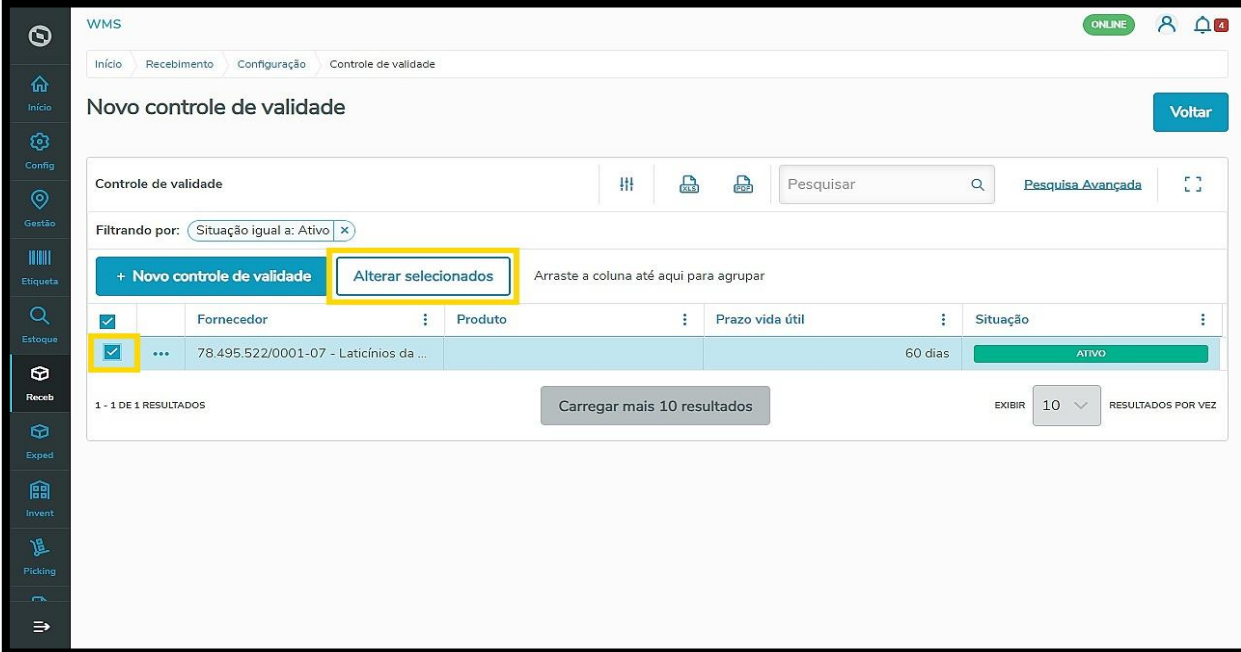

Após efetuar o ajuste necessário, clique em **Salvar.**

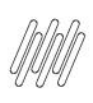

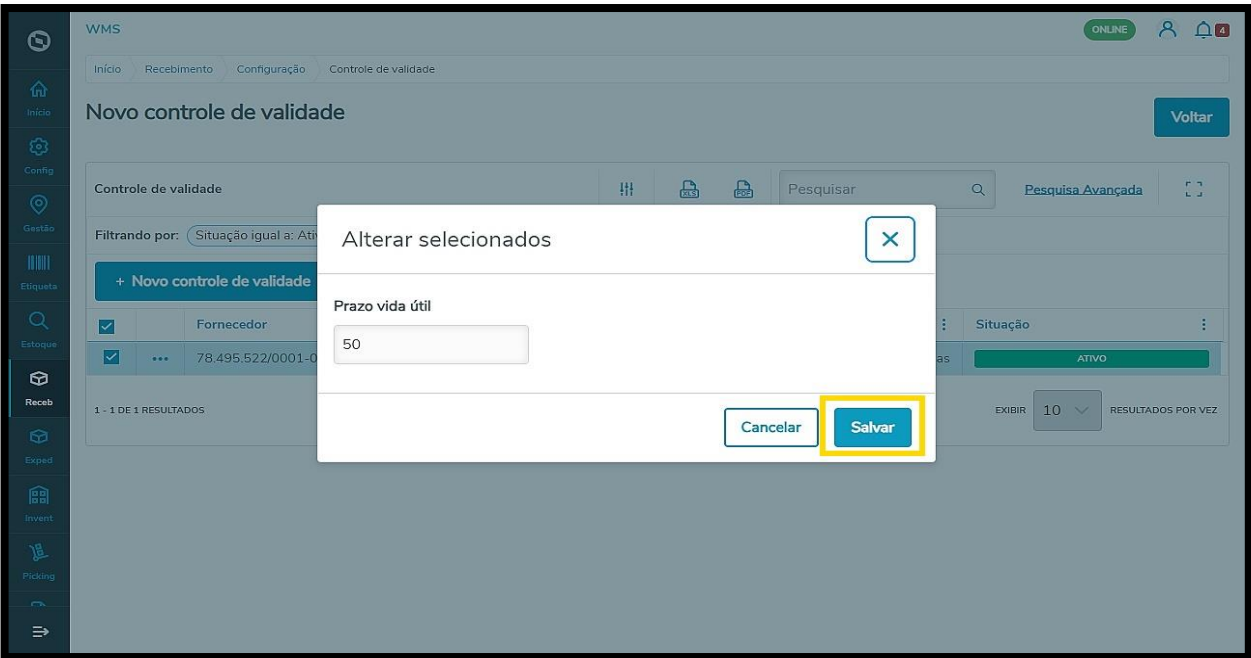

Para saber como realizar corretamente o processo de armazenagem, confira o Artigo **RECEB - Como executar a armazenagem.**